#### **GUIDE TO INTERACTIVE MAP**

To support Rochford District Council's consultation on the Spatial Options Document, the Council has published an interactive map. Please note, the map is not the consultation itself. The consultation can be found at <a href="https://rochford.oc2.uk">https://rochford.oc2.uk</a>

The purpose of this interactive map is to allow interested parties to look at the range of 'sites' that have been put forward for consideration for future housing, employment and other uses, alongside other constraints and opportunities such as open spaces, public transport routes and industrial estates.

You can access the map by visiting <a href="https://rochford.opus4.co.uk/planning/localplan">https://rochford.opus4.co.uk/planning/localplan</a>

# What do the coloured shapes and lines mean?

The coloured shapes and lines shown on the map all relate to different constraints and opportunities.

A legend has been provided below or can be found by clicking "Map Layers" towards the bottom of the screen. You can click on each shape or line in the legend to turn it on or off.

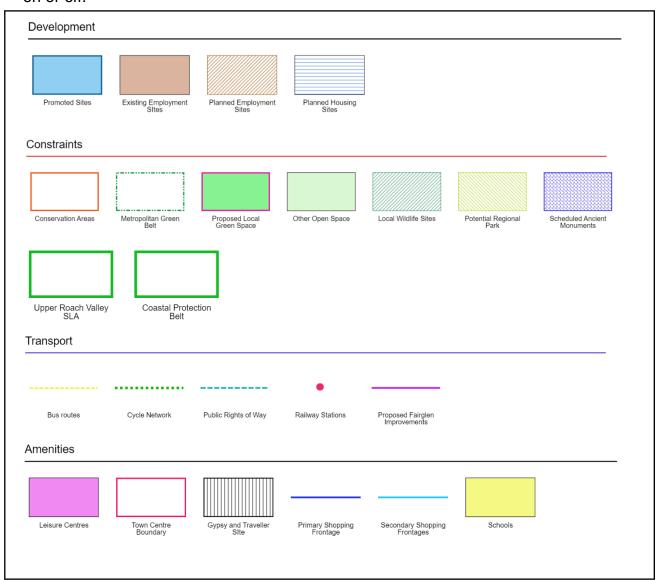

## How do I move and zoom the map?

The default view of the map shows the entirety of Rochford District. However you may find the map more useful if you focus the map on a smaller area, such as one settlement or even a particular street.

To change the view of the map you can pan (move) the map around and zoom the map in.

To pan (move) the map around, click and hold the left mouse button (or your finger in the case of touch screen devices) on the map and move in the direction you want to move.

To zoom in or out of the map, you can use the scale on the left hand of the screen. Pressing the "+" (plus) icon will zoom the map in. Pressing the "-" (minus) icon will zoom the map out. You may also find scrolling your mouse wheel forwards and backwards will zoom the map on some devices.

## How do I find a particular location?

If you know where you are looking for, it may be quite straight forward to locate a particular location by moving and zooming the map. Instructions for this are given above.

Alternatively if you know the address of the location you want to find, you can select the "Address Search" button towards the bottom of the screen.

The below screen will appear where you can type in an address and search. Once selected, the map will automatically locate the requested address.

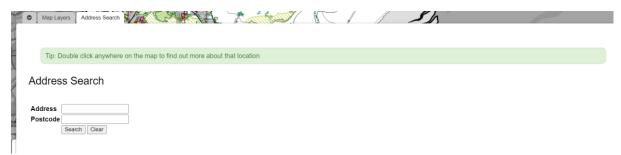

#### How do I find out more information about a site or shape?

Double clicking on a shape with the left mouse button (or your finger in the case of touch screen devices) will open a screen with more information. This may include its name or reference.

In the case of promoted sites, you will also be presented with two links.

The first link allows you to have your say on the site in the most relevant questions from our Spatial Options consultation. This closes at 5pm on Wednesday 8<sup>th</sup> September.

The second link allows you to view an initial assessment of the site from our Site Appraisal Paper. This may help you to understand any issues that are likely to affect a particular site if it was selected, e.g. flood risk.

If you have any issues using the map, please contact <a href="mailto:SpatialOptions@rochford.gov.uk">SpatialOptions@rochford.gov.uk</a> where we will try to assist where we can.